Per visualizzare la home page del portale Imposta di Soggiorno collegarsi al seguente indirizzo: idsportale.comune.palermo.it Per potere rendere la dichiarazione trimestrale occorre accedere all'interno del proprio profilo cliccando su DICHIARAZIONE PRESENZE

# **Benvenuto**

### **GIORNI DI RICEVIMENTO**

Si comunica che il pubblico si riceve per appuntamento nei giorni di lunedì, martedì e mercoledì dalle ore 09.00 alle ore 13.00 presso l'Area delle Entrate e dei Tributi locali sita in P.zza Giulio Cesare n. 6 piano 4° stanza 14, previo appuntamento online.

### **COME PRENOTARE UN APPUNTAMENTO**

Gli appuntamenti potranno essere presi esclusivamente online tramite il sequente link: Prenotazioni online

#### **COME DISDIRE UN APPUNTAMENTO**

Nel caso in cui non ci si possa presentare all'appuntamento fissato è necessario disdire la prenotazione per consentire di rendere disponibile la prenotazione ad un altro utente, contribuendo alla riduzione dei tempi di attesa. Gli appuntamenti potranno essere disdetti esclusivamente online tramite iï sequente link: Prenotazioni online

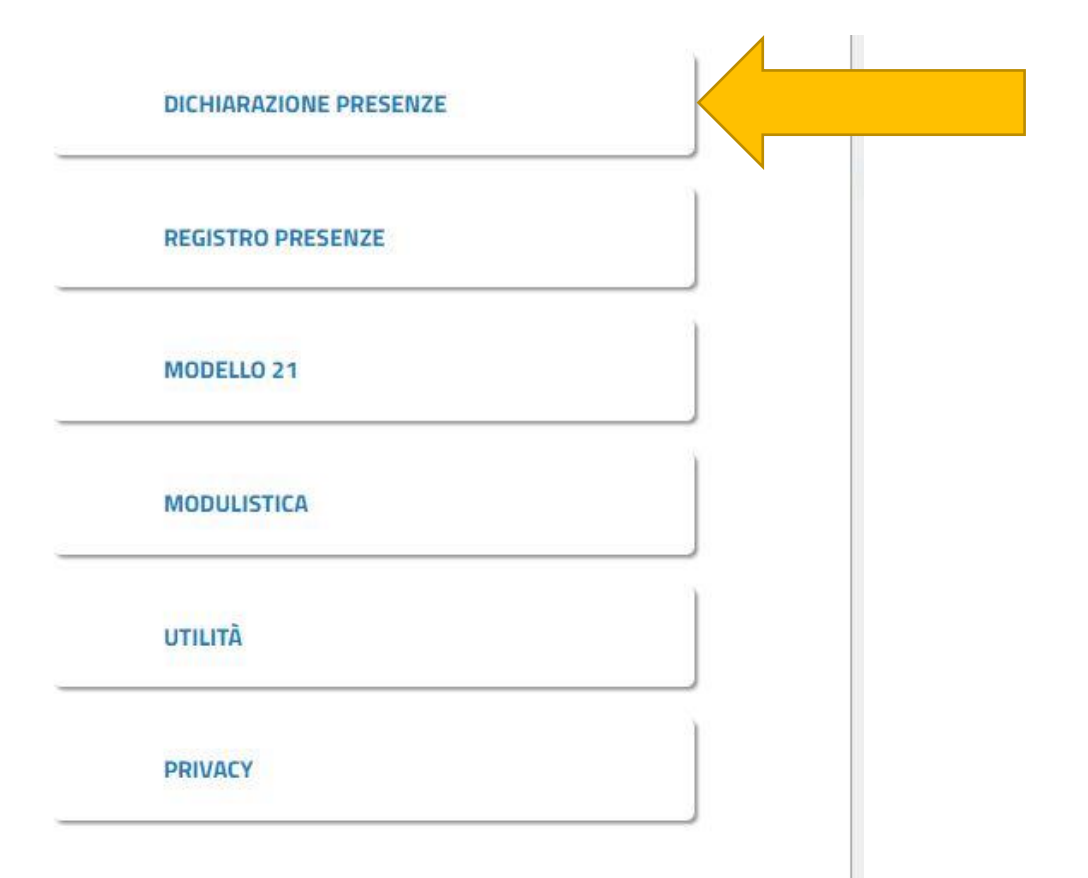

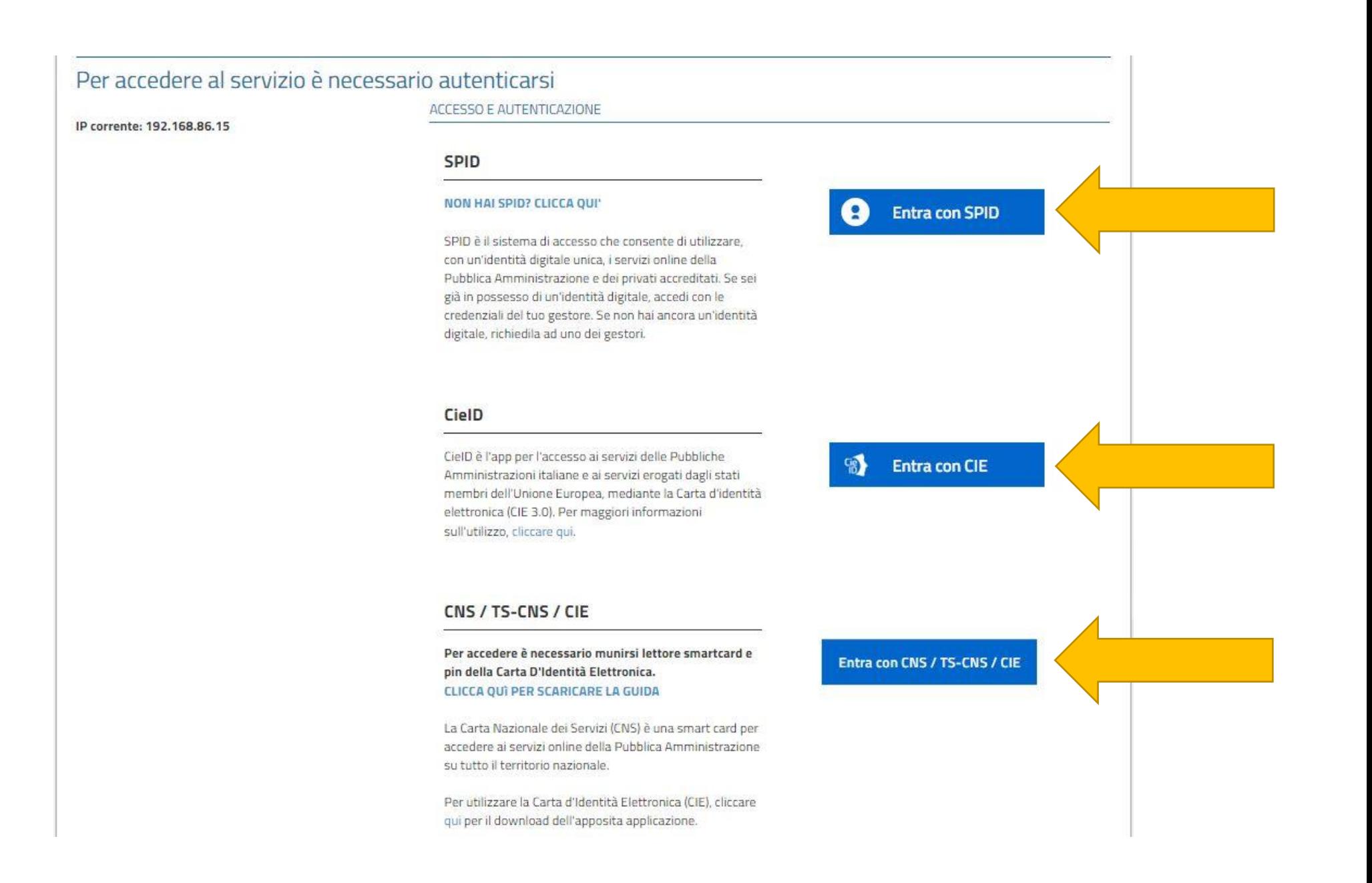

Per iniziare la compilazione on line di una dichiarazione, selezionare NUOVA DICHIARAZIONE TRIMESTRALE

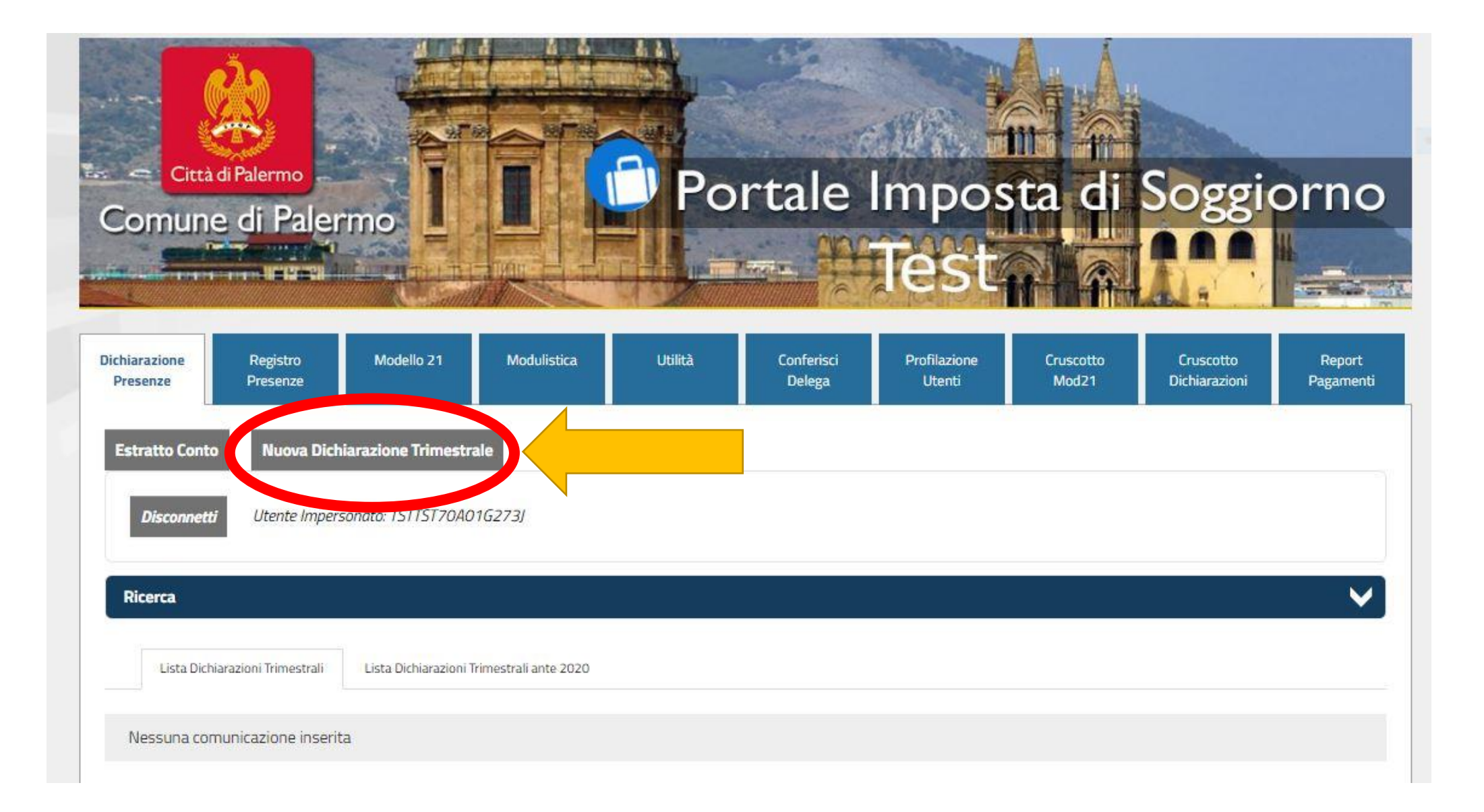

Utilizzando il menu a tendina (nella presente guida evidenziato con il cerchio rosso), selezionare la struttura (nel caso si hanno più strutture registrate), selezionare l'anno di presentazione, il trimestre che si vuole rendicontare e cliccare il tasto PROSEGUI

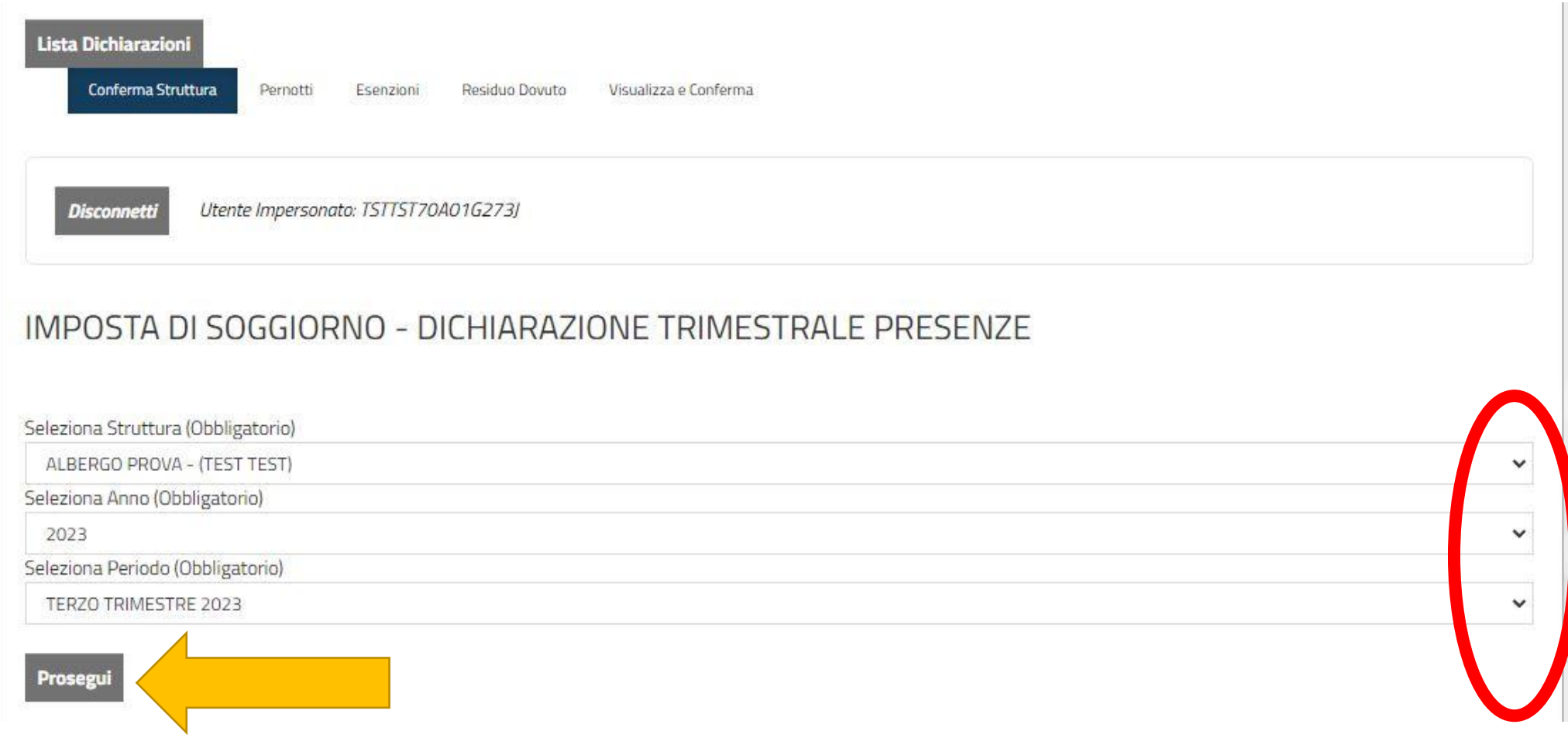

Indicare, all'interno delle caselle cerchiate di rosso, il numero di pernottamenti per i quali è dovuta l'imposta fino a un massimo di quattro notti per soggetto. Esempio: 2 persone \* 4 notti = 8 pernottamenti.

Inserire, all'interno della casella cerchiata di verde (SETTEMBRE), i pernottamenti derivanti esclusivamente da turisti organizzati in GRUPPI da TOUR OPERATOR con contratti sottoscritti in data antecedente al 01/09/2023.

N.B. In questa schermata **non vanno** indicati i pernottamenti provenienti dal portale AIRBNB e gli esenti (minori di 12 anni, residenti…).

## Cliccare su SALVA E PROSEGUI.

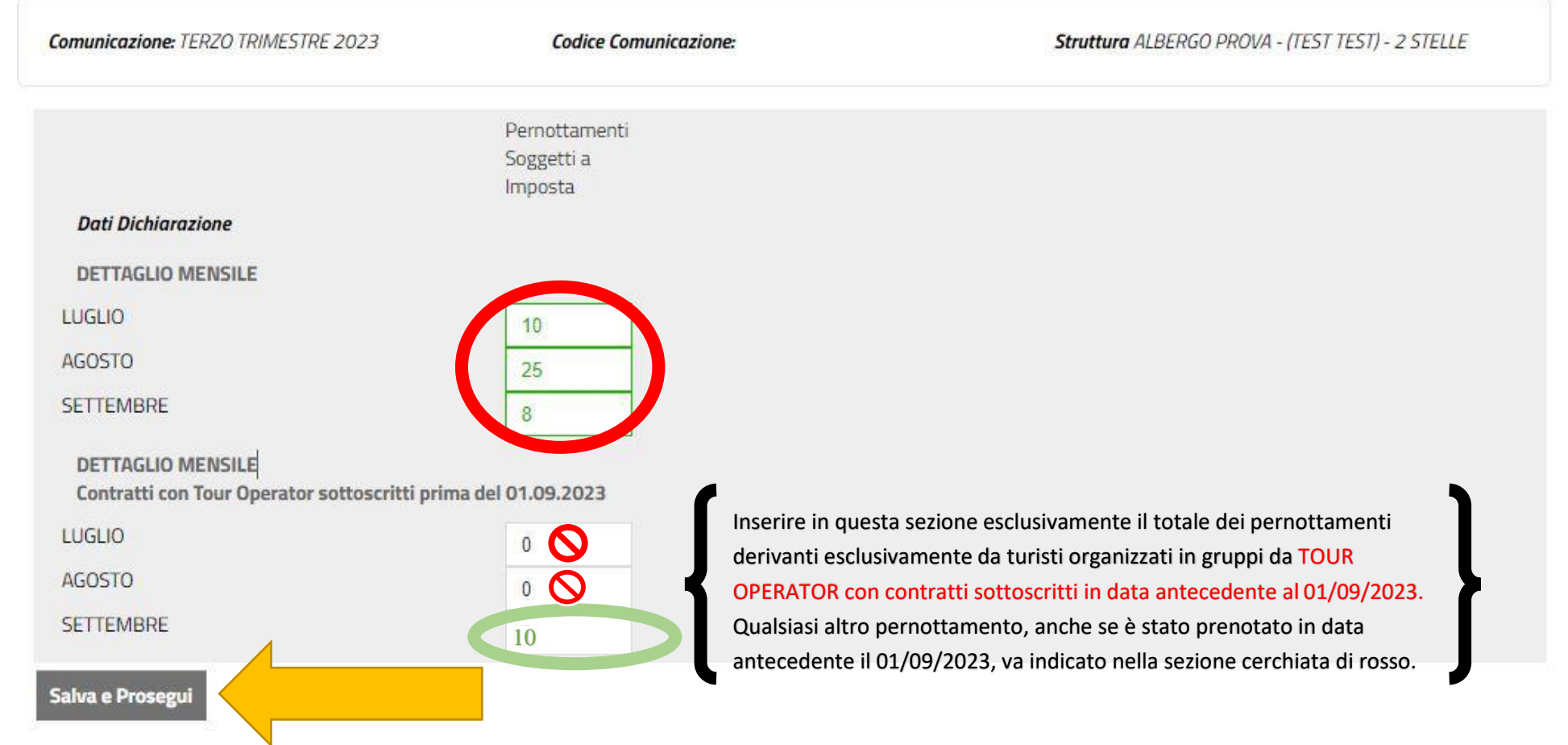

Nel caso in cui ci sono stati pernottamenti in esenzione cliccare sul tasto AGGIUNGI NUOVA ESENZIONE. Modificare, attraverso i menu a tendina, il mese e la tipologia e inserire il numero totale dei pernottamenti esenti. Si possono aggiungere diverse tipologie di esenzione cliccando più volte il tasto AGGIUNGI NUOVA ESENZIONE. Per i pernottamenti avvenuti tramite prenotazione con AIRBNB, inserire il totale degli stessi sotto unica voce AIRBNB. Cliccare sul tasto SALVA E PROSEGUI

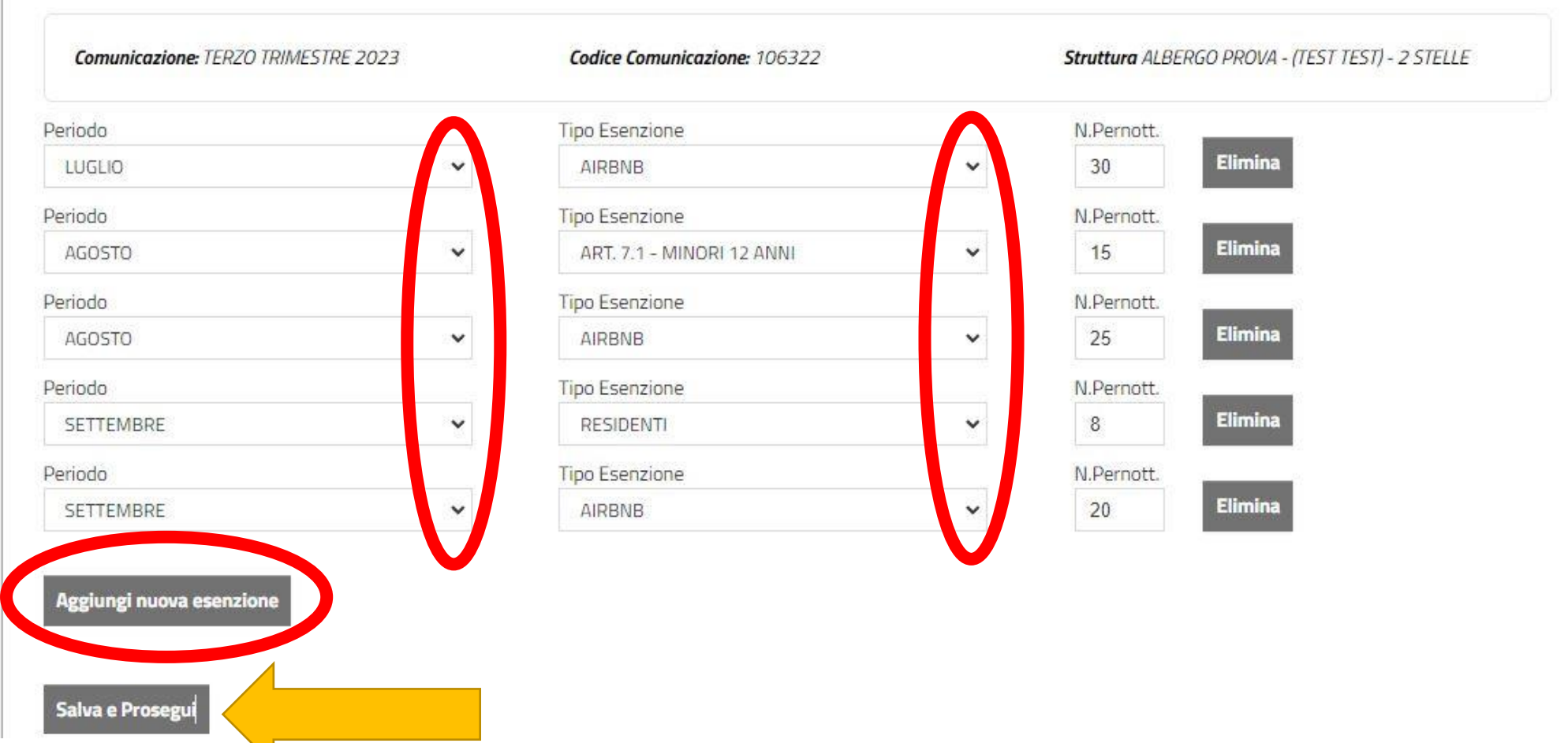

# Prendere ATTENTAMENTE visione dell'imposta da versare e cliccare su SALVA E PROSEGUI.

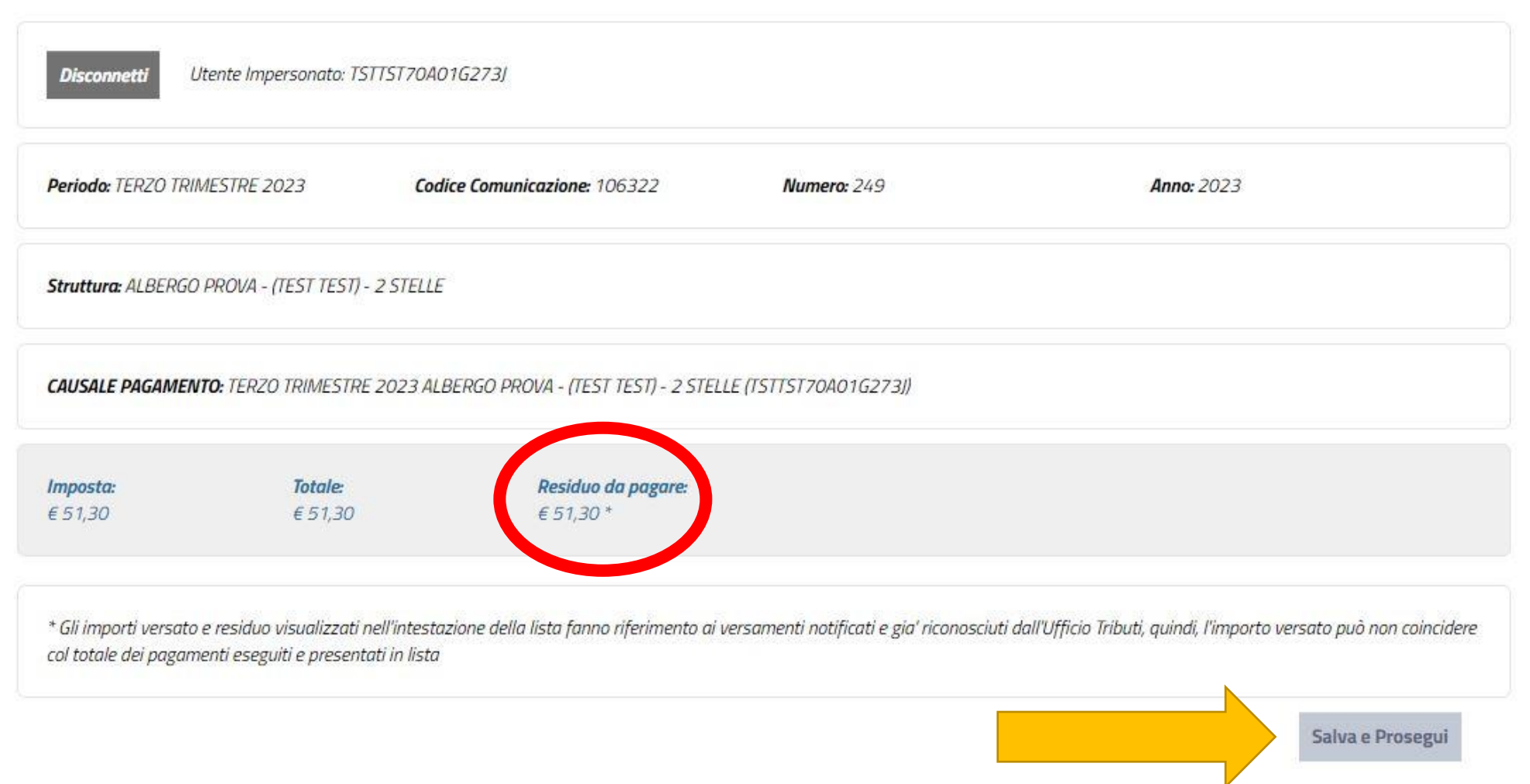

Prendere visione ATTENTAMENTE della dichiarazione resa. Se i dati inseriti risultano corretti cliccare sul tasto INVIA. La dichiarazione verrà inviata senza possibilità di modifica. Se desideriamo modificarla o eliminarla occorre cliccare sul tasto CONFERMA INFORMAZIONI. In questo caso ci troveremo davanti una schermata che ci permetterà di eliminare (cestino) o modificare (matita) la dichiarazione.

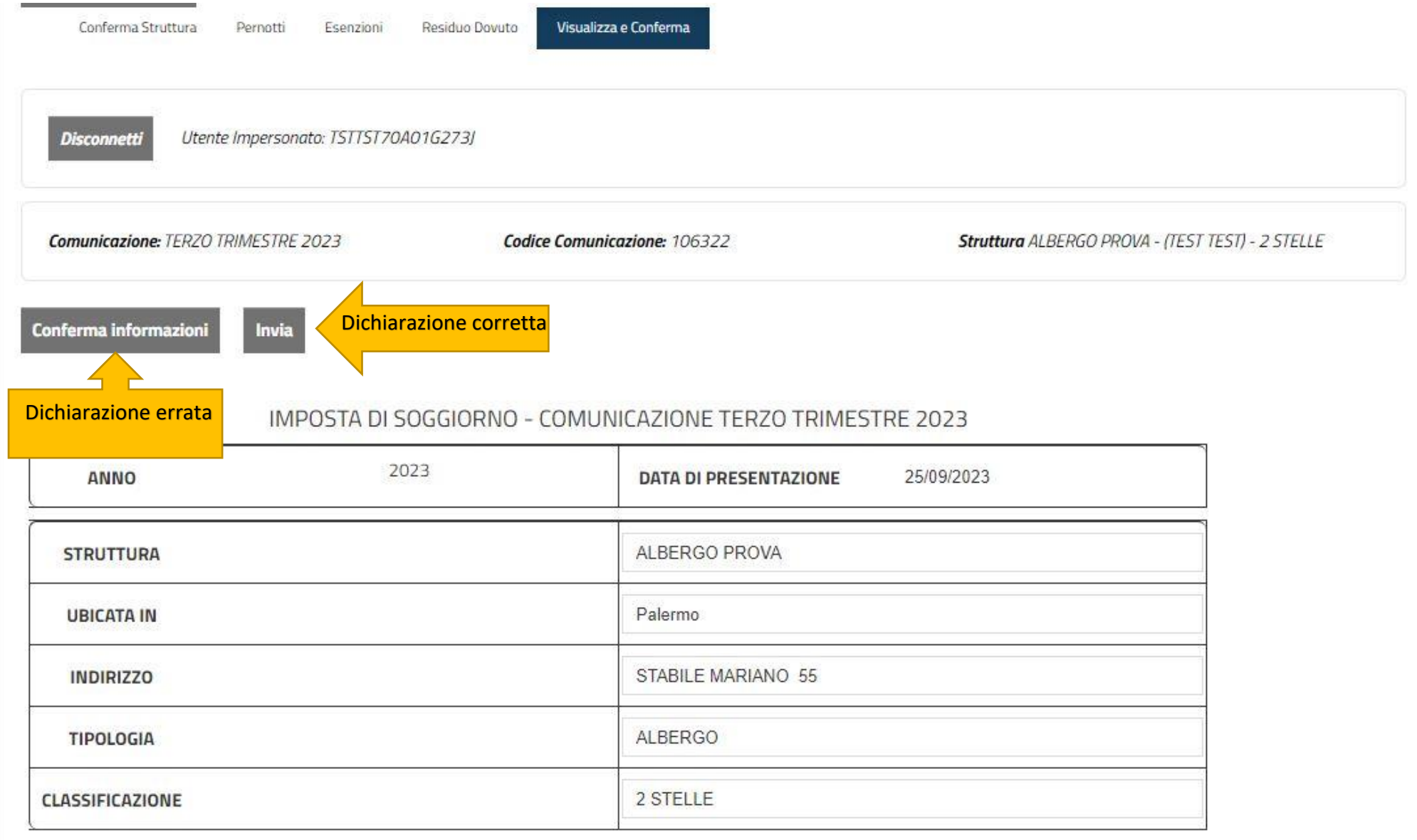

Se si procede ad effettuare il pagamento nei termini possiamo stampare il **modello F24** oppure pagare con il sistema **Pagopa**. Se si procede ad effettuare il pagamento oltre i termini occorre inserire nel calcolatore la data del presunto pagamento così da ottenere l'importo da versare, comprensivo degli interessi e sanzioni. Una volta effettuato il calcolo possiamo procedere con il pagamento tramite **F24 o Pagopa**

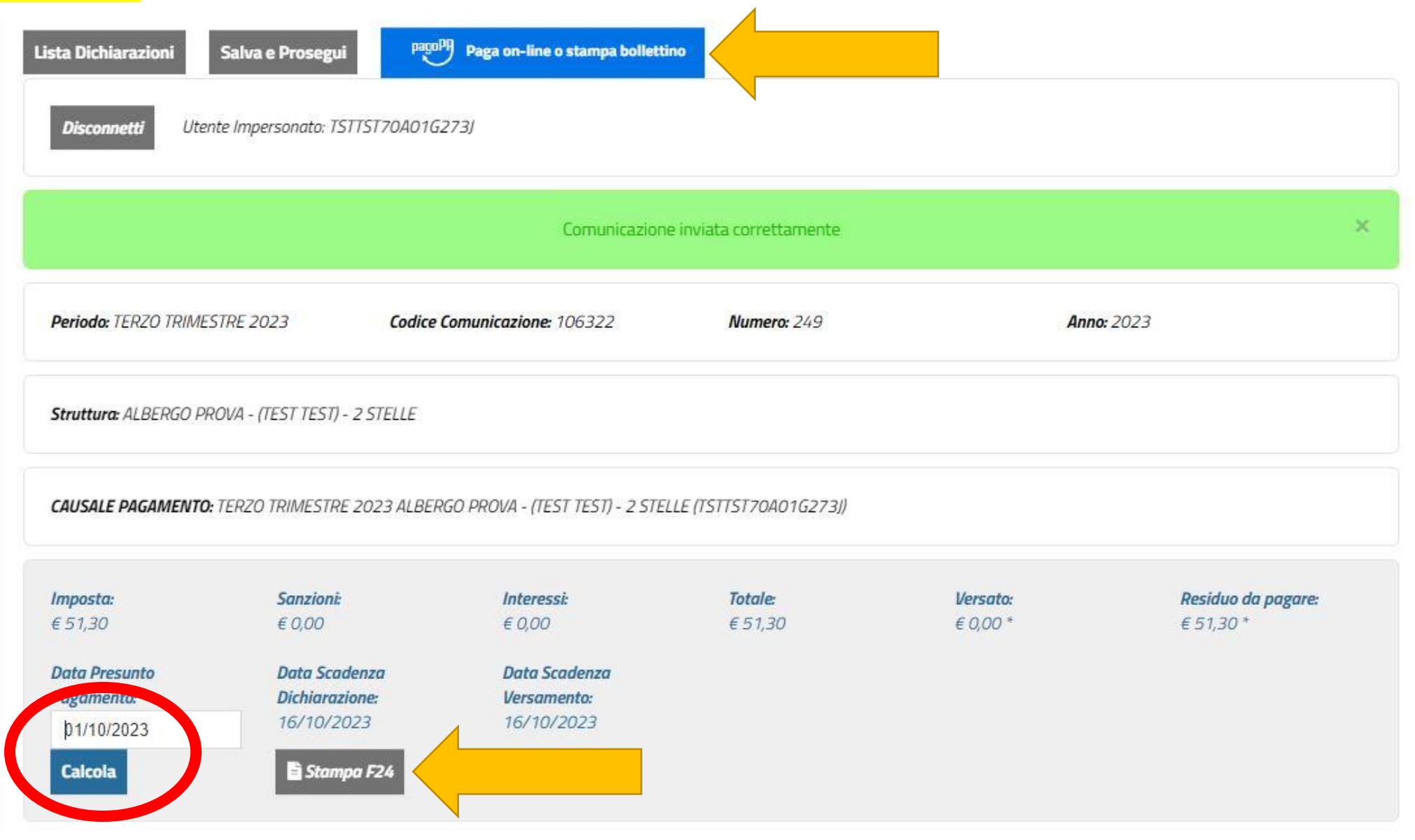

Attraverso il tasto LISTA DICHIARAZIONI possiamo verificare lo stato di invio dichiarazione (DA INVIARE, NEI TERMINI, OLTRE I TERMINI) e lo stato del pagamento (PAGATO/NON PAGATO/PAGATO PARZIALMENTE).

## N.B.

Per pagamenti effettuati con F24 lo stato del pagamento si aggiornerà non prima di 20 giorni lavorativi

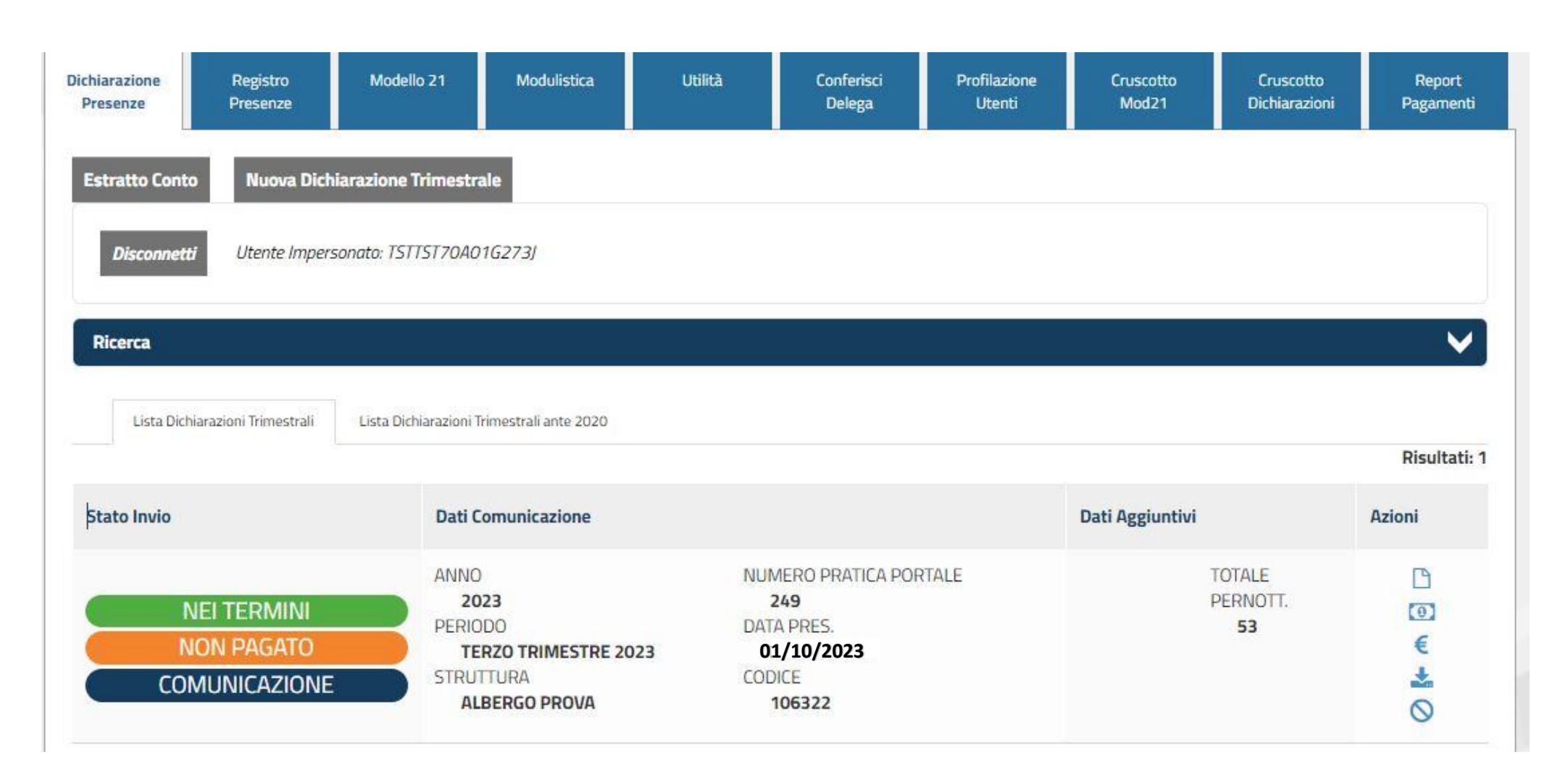